## <span id="page-0-0"></span>**How to Disable Call Waiting (and Call Waiting Tone) on Cisco SPA 112.**

Use the following guide to disable call waiting and the call waiting tone on Cisco SPA 112.

- 1. Log in to the phone adapter configuration utility by navigating to the device's IP address. Use the username "admin" and password "8675309" at the login screen.
- 2. Navigate to **Voice** and then to the user you want to change, either **User 1** or **User 2**. The users correspond with line 1 and line 2 on the device. 3. Scroll down to the "Supplementary Service Settings" area.

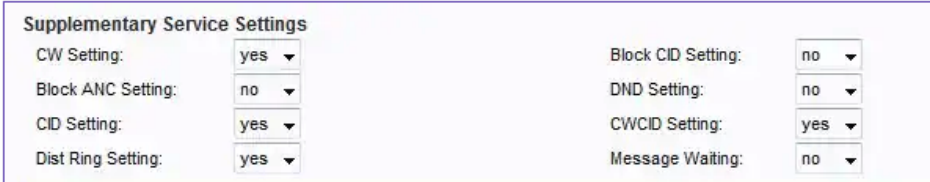

- 4. Set the **CW setting** to **NO** using the dropdown box.
- 5. Click **Submit** to save your changes. The device will reboot.

## Related articles

- [Provisioning and Setup of Grandstream HT801 or HT802 ATA](https://noctel.com/help/display/docs/Provisioning+and+Setup+of+Grandstream+HT801+or+HT802+ATA)
- [Provisioning a Cisco ATA/SPA](https://noctel.com/help/pages/viewpage.action?pageId=9371660)
- [How to Disable Call Waiting \(and Call Waiting Tone\) on Cisco SPA 112.](#page-0-0)
- [Resetting a Cisco ATA to Factory Default](https://noctel.com/help/display/docs/Resetting+a+Cisco+ATA+to+Factory+Default)
- [Quality of Service](https://noctel.com/help/display/docs/Quality+of+Service)